**Olvassa el a Gyors Telepítési Útmutatót (Quick Setup Guide) a nyomtató használatba vétele előtt. Mielőtt a nyomtatót használja be kell állítania a nyomtatót és a meghajtó szoftvert.**

beállítása

g<br>DSD

Párhuzamos

ຶ່ງ

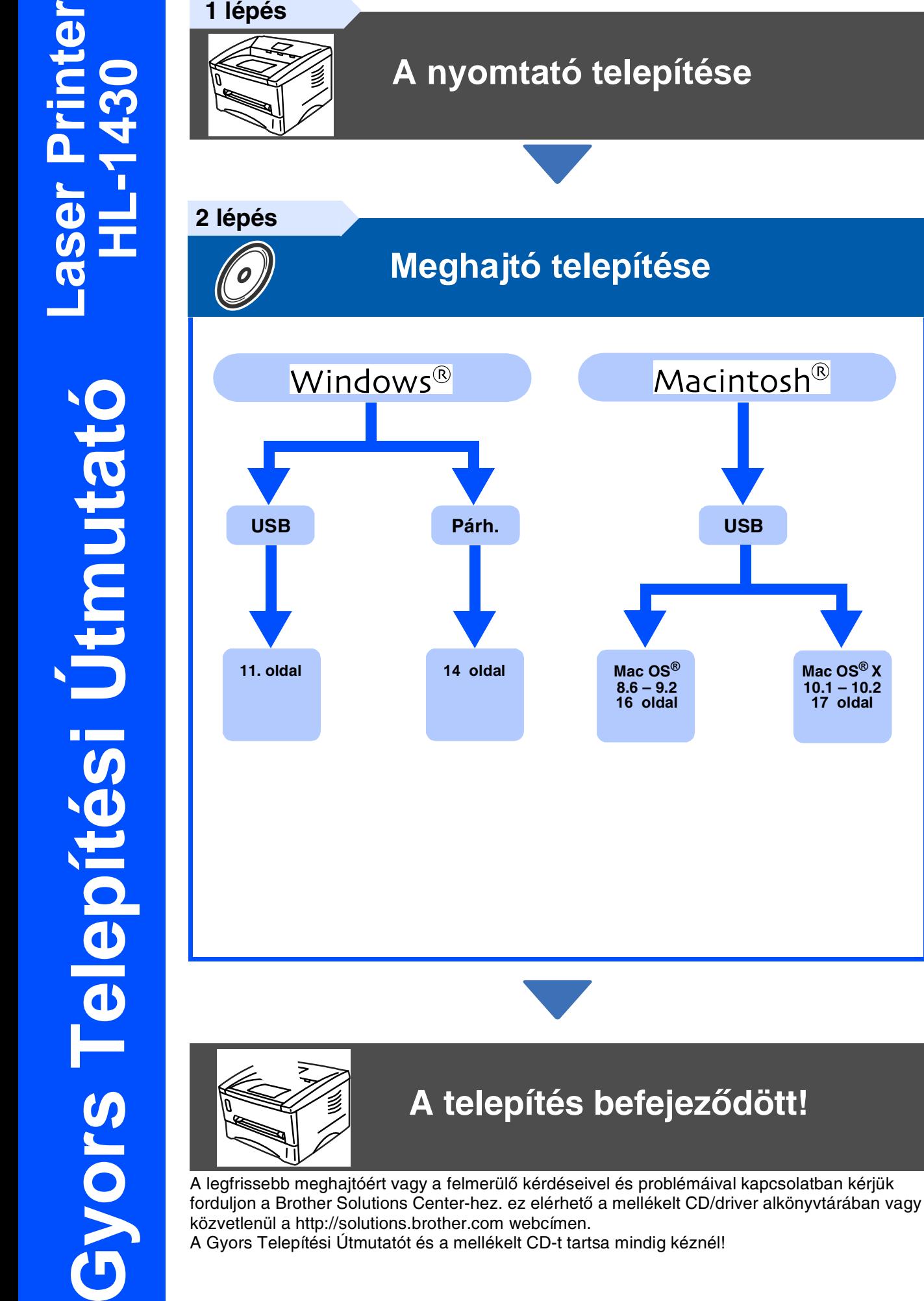

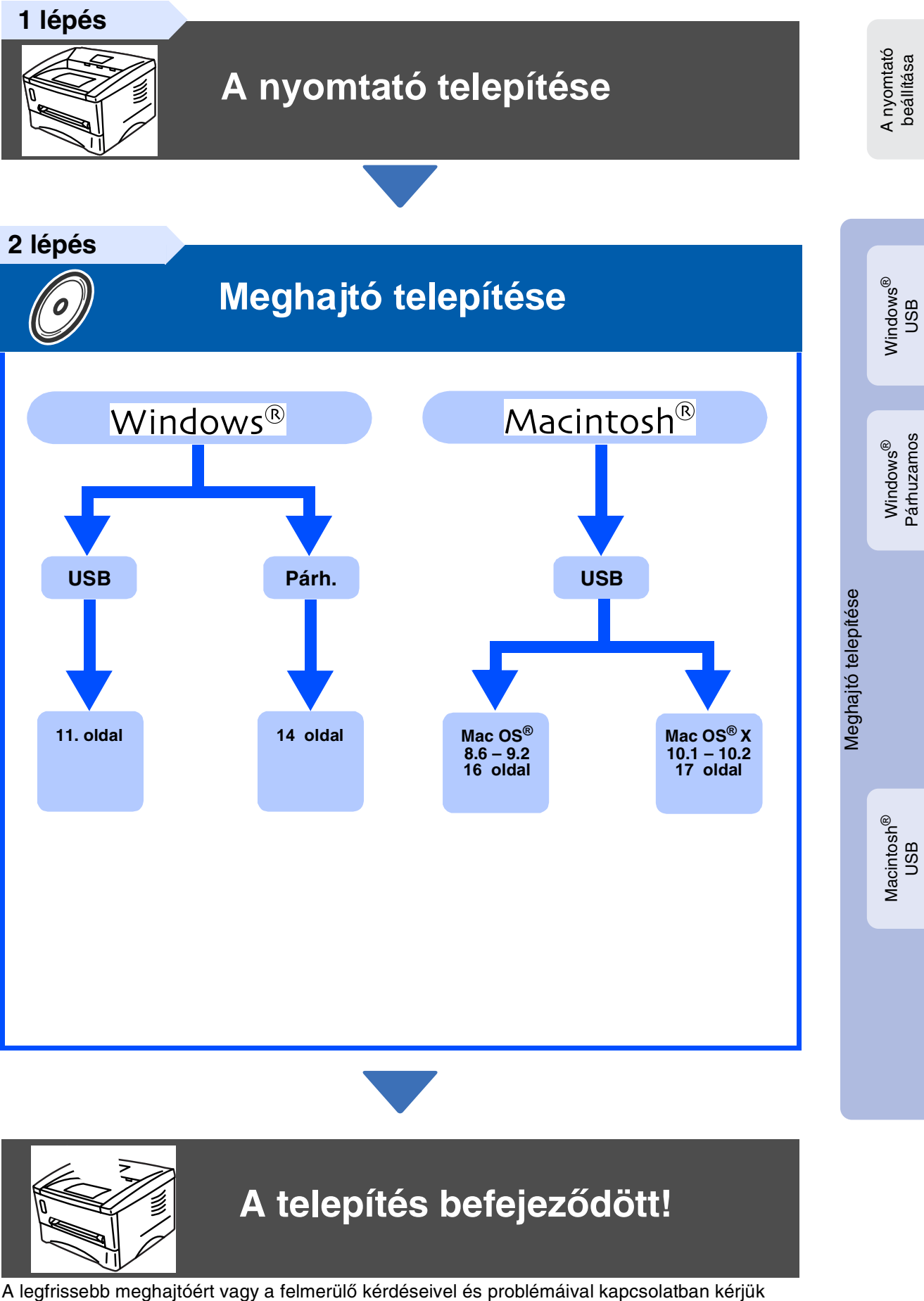

## **Biztonsági előírások**

## **A nyomtató biztonságos használata**

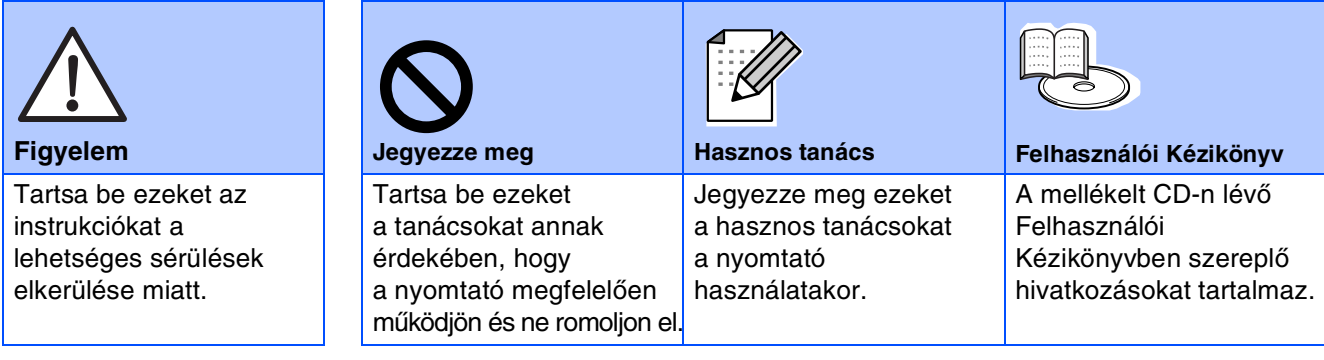

## **Figyelem**

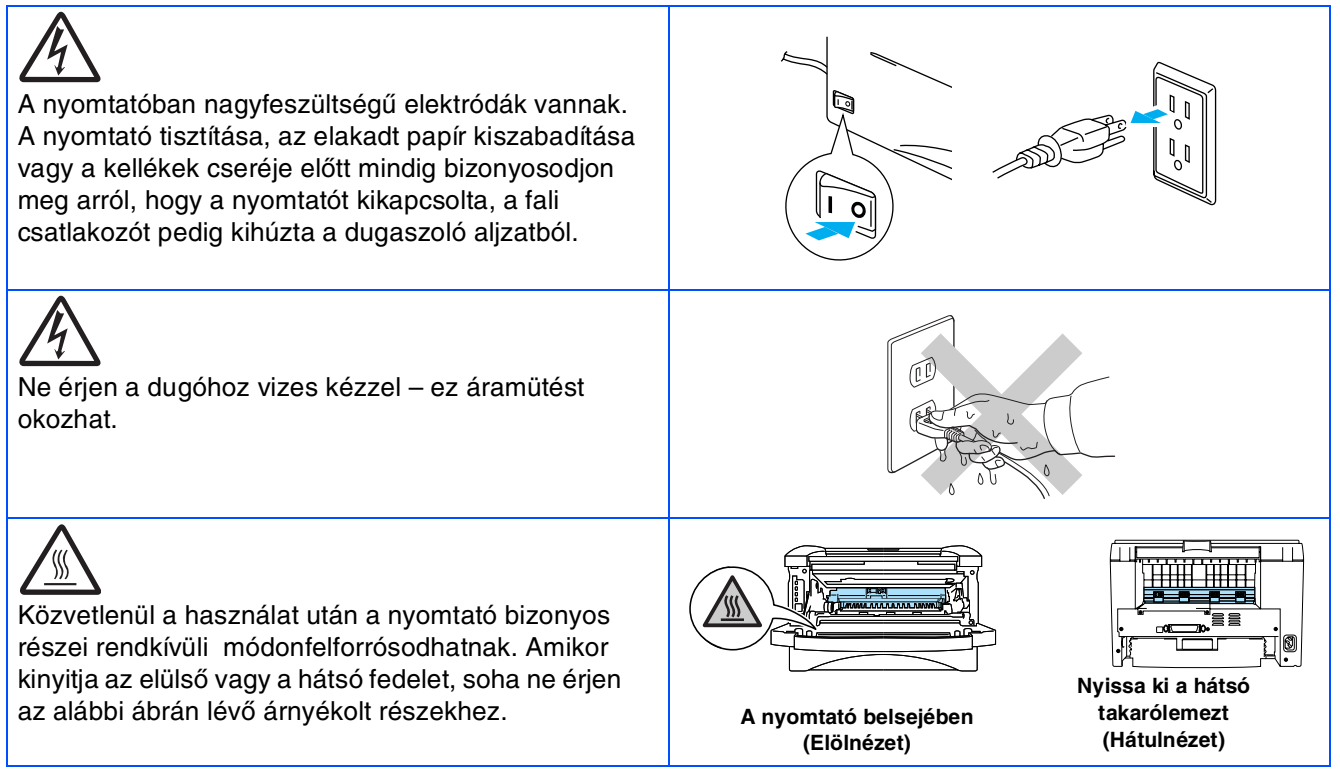

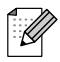

Nem minden bemutatott modell vásárolható meg az Ön országában, ezért erről konzultáljon a Brother kereskedőjével.

## **Tartalomjegyzék**

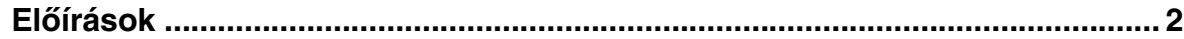

### [■](#page-4-0) **Kezdő lépések**

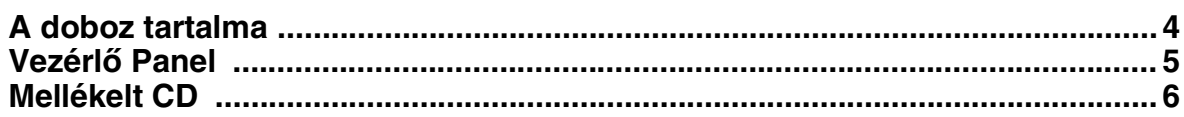

### **[A nyomtató telepítése](#page-7-1) Lépés 1**

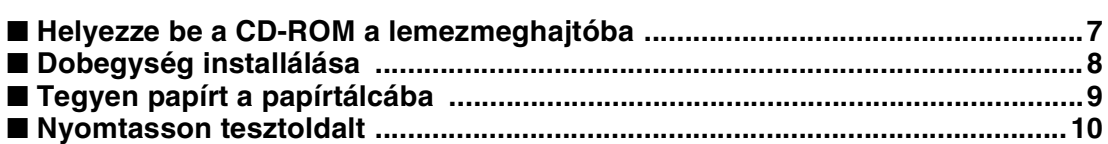

#### **[Meghajtó telepítése](#page-11-1) Lépés 2**

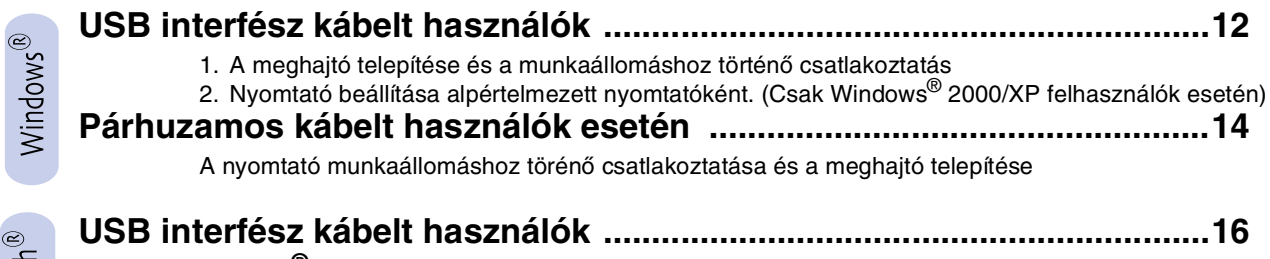

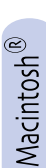

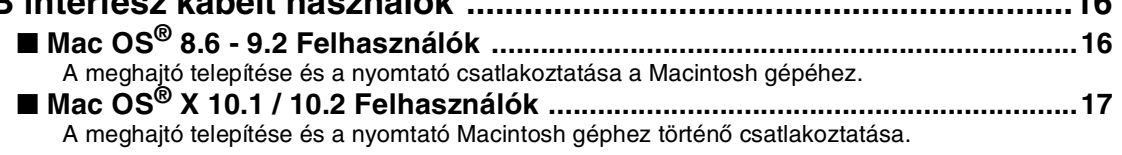

### [■](#page-19-0) **Egyéb információk**

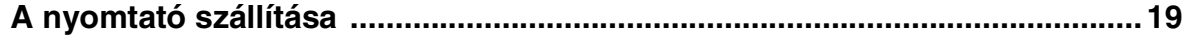

### [■](#page-20-0) **Opció**

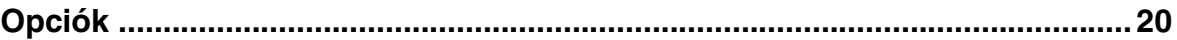

■ **Hibaelhárítás Felhasználói kézikönyv 6. fejezet**

## <span id="page-3-0"></span>**Előírások**

#### **Rádió Interferencia (csak a 220–240 V modellhez**

A nyomtató megfelel az EN55022 (CISPR Publication 22)/Class B-nek.

A nyomtató használata előtt győzödjön meg arról, hogy duplán árnyékolt kábelt ésIEEE1284 feliratú csatlakozót használ. A kábel ne legyen hosszabb két méternél.

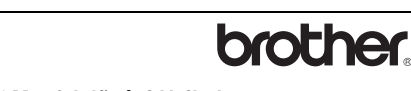

#### **"EC" Megfelelõségi Nyilatkozat**

Gyártó: Brother Industries Ltd. 15-1, Naeshiro-cho, Mizuho-ku, Nagoya, 467-8561, Japán

Gyártóüzem Brother Corporation (Asia) Ltd., Brother Buji Nan Ling Factory, Golden Garden Ind., Nan Ling Village, Buji Rong Gang Shenzhen, Kína

Ezennel kijelenti, hogy:

Termék leírás: Lézernyomtató Termék neve:HL-1430 Modell<sup>-</sup>HI-14

imegfelel az Alacsony Feszültség Direkíva 73/23/EEC (ami a 93/68/EEC szerint módosítva lett) és az Elektromágneses Kompatibilitás Direktíva 89/ 336/EEC (ami a 91/263/EEC és 92/31/EEC szerint módosítva lett) előírásainak és a következő szabványoknak:

Alkalmazott szabványok: Harmonized:<br>Biztonság:

Biztonság: EN60950: 1992 A1 : 1993, A2 : 1993, A3 : 1995, A4 : 1997, All : 1997

EMC: EN55022: 1998 Class B EN61000-3-2: 1995 / A1: 1998 + A2: 1998 EN61000-3-3: 1995 EN55024 : 1998

CE jel első kiadásának ideje: 2003

Aláírás:

Kiadta: Brother Industries, Ltd.<br>Dátum: 25 December, 2002 Dátum: 25 December, 2002<br>Hely: Nagoya, Japan Nagoya, Japan

Takashi Maeda

Takashi Maeda Menedzser Minőségaudit csoport Minőségmanagement Osztály Information & Document Company

#### **Nemzetközi Energy Star® Megfelelőségi Nyilatkozat**

A Nemzetközi Energy Star® Program célja az energiatakarékos irodatechnikai gépek fejlesztése és népszerűsítése. Mint Energy Star® Partner a Brother Industries Ltd. kijelenti, hogy ez<br>a termék megfelel az Energy Star® energiatakarékosságra vonatkozó<br>irányelveinek IEC 60825 specifikáció (csak a 220–240 V modellhez)

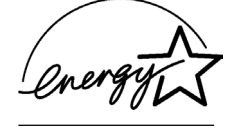

Ez a nyomtató egy Class 1 lézer termék amint az az IEC 60825 specifikációban szerepel. A következő címke szerepel a készüléken azokban az országokban, ahol ez szükséges

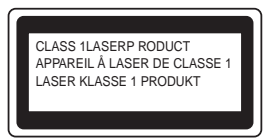

Ez a nyomtató egy Class 3B lézerdiódával rendelkezik, ami láthatatlan lézersugárzást hoz létre a szkennelő egységben. A szkennelő egységet soha ne nyissa ki.

☛ Figyelem: A használati útmutatóban szereplőktől eltérő módosítások veszélyes sugárzáshoz vezethetnek.

#### **Belső lézersugárzás**

Maximális sugárzási teljesítmény:5 mW<br>Hullámhossz: 760 - 810 nm 760 - 810 nm<br>Class IIIb Lézer osztály: (a 21 CFR Part 1040.10 szerint) Class 3B (az IEC 60825 szerint)

#### **FONTOS - Biztonsága érdekében**

A biztonságos üzemeltetéshez a mellékelt háromágú villásdugó csak szabványos megfelelő aljzathoz csatlakoztassa, amely megfelelően van földelve az elektromos hálózaton keresztül.

A nyomtatóhoz használt hosszabbítók is legyenek szabványosak és földeltek. A hibás hosszabbító kábelek balesetet okozhatnak és a készülékben is kárt tehetnek.

Az a tény, hogy a készülék megfelelően működik még nem jelenti azt, hogy jól van földelve és teljesen biztonságos. Az Ön biztonsága érdekében, ha nem biztos a megfelelő földelés kialakításában, hívjon egy szakképzett műszerészt

#### **A készülék áramtalanítása**

Olyan aljzathoz csatlakoztassa a nyomtatót, amelyhez könnyű hozzáférni. Vészhelyzet esetén húzza ki a csatlakozót a teljes áramtalanításhoz.

#### **LAN kapcsolat**

Olyan LAN-hoz illessze a nyomtatót, ami nincs kitéve túlfeszültségnek.

## <span id="page-4-0"></span>■ **Kezdő lépések**

<span id="page-4-1"></span>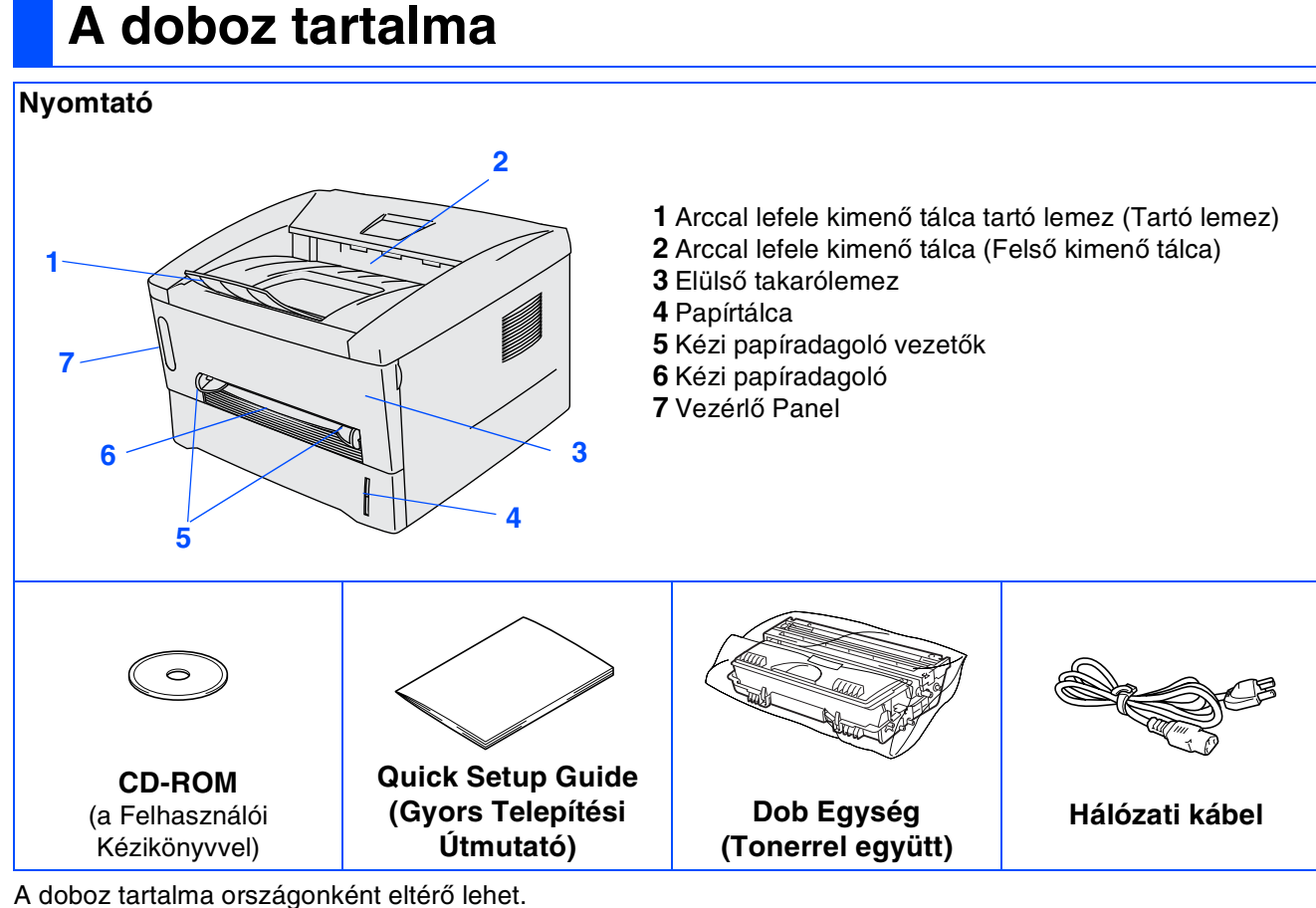

Használja fel újra a csomagolóanyagokat.

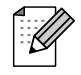

- A készüléknek nem alaptartozéka nyomtatókábel. A szükséges interfész kábelt kérjük külön szerezze be (USB vagy párhuzamos).
- Ajánlatos a maximum 2 méter hosszú USB vagy párhuzamos kábel használata.
- legtöbb párhuzamos kábel támogatja a kétirányú kommunikációt, de lehet, hogy nem megfelelő a tűelrendezése vagy nem IEEE 1284 kompatibilis.
- Ne csatlakoztassa az USB kábel a számítógép elejéhez vagy az iMac billentyűzetéhez.

## <span id="page-5-0"></span>**Vezérlő Panel**

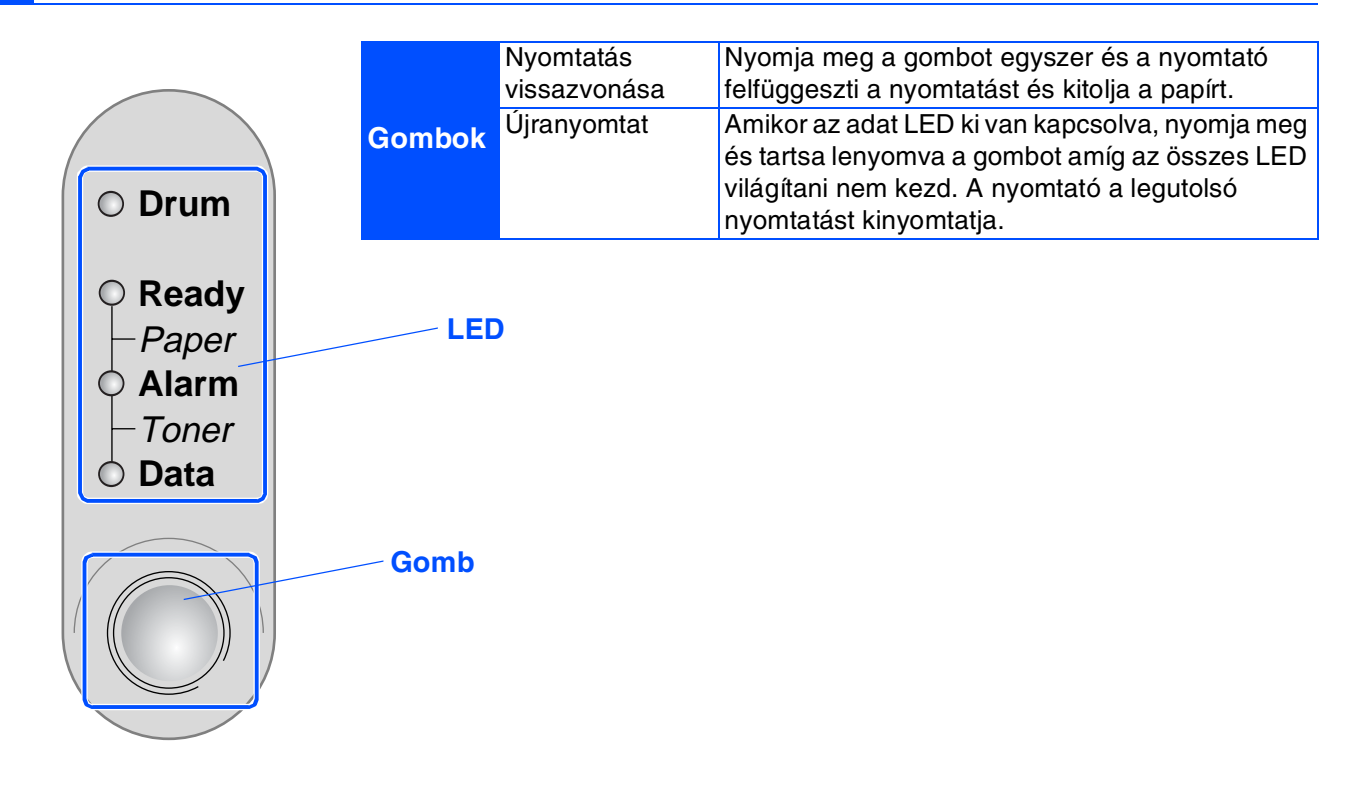

### **Nyomtató LED jelzések**

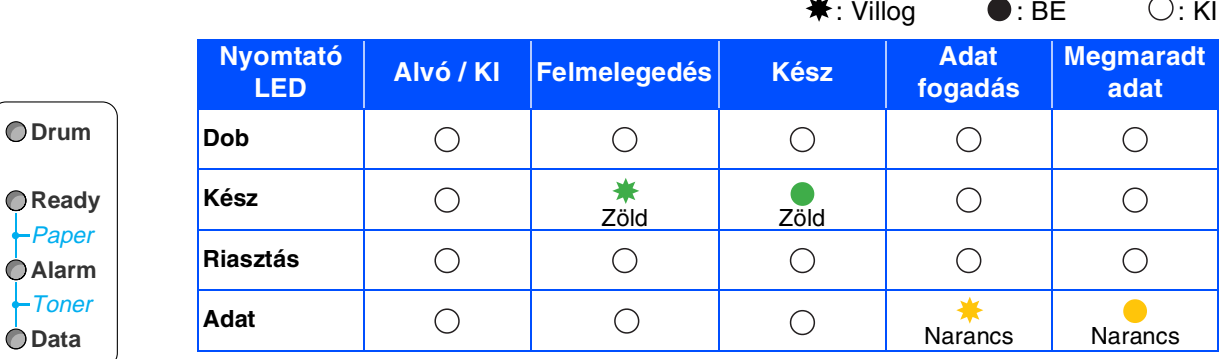

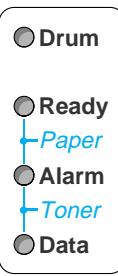

 $\sqrt{2}$ 

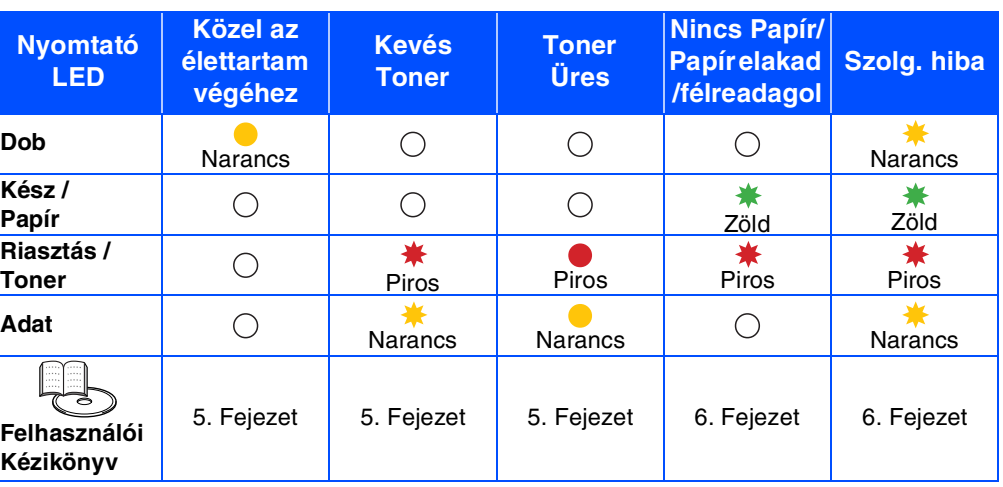

## <span id="page-6-0"></span>**Mellékelt CD**

A mellékelt CD-én egy sor értékes és fontos információ található.

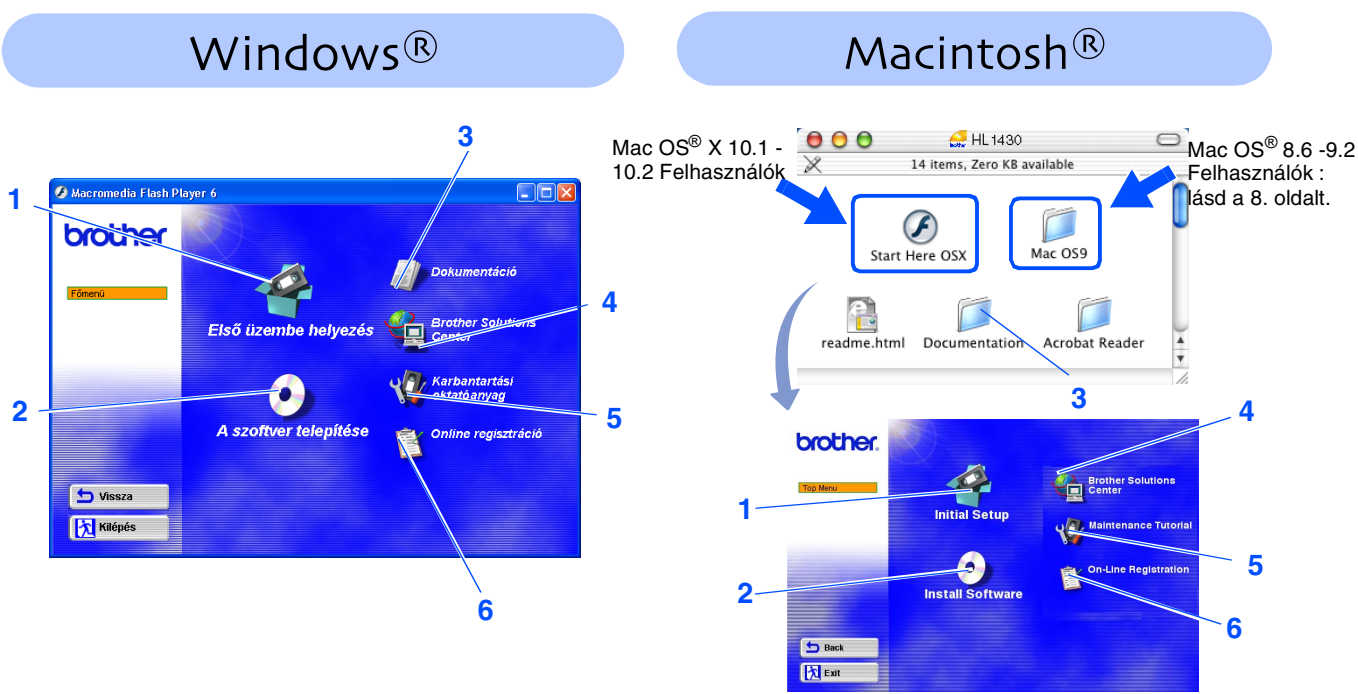

Ezt a képernyőt a Mac OS® 8.6 -9.2 nem támogatja.

### **1 Kezdeti beállítások**

Oktató film a nyomtató beállításáról és a meghajtó telepítéséről.

**2 Szoftver telepítés**

Telepíti a nyomtató meghajtót és a segédprogramokat.

#### **3 Dokumentációk**

Tekintse meg a Nyomtató Felhasználói Kézikönyvet és a Gyors Telepítési Útmutatót PDF formátumban.

(Olvasó szoftver mellékelve)

#### **4 Brother Solutions Center**

A Brother Solutions Center (<http://solutions.brother.com>) egykapus információs forrás az Ön nyomtatással kapcsolatos kérdéseiben. Innen töltheti le a legfrissebb meghajtó-, és segédprogramokat, elolvashatja a Gyakran Feltett Kérdéseket és hibaelhárítási tippeket valamint egyéb nyomtatási lehetőségeket.

### **5 Karbantartási oktatóanyag**

Oktatófilm a nyomtató karbantartásáról.

### **6 On-Line regisztráció**

Regisztrálja a nyomtatóját on-line.

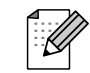

A gyengénlátók számára a mellékelt CD-n readme.html néven készítettünk útmutatót. Ezt számukra a Screen Reader "szövegből beszéd" szoftver segítségével olvashatják.

# **A nyomtató telepítése 1. lépés**

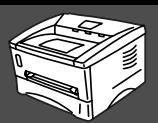

### <span id="page-7-2"></span><span id="page-7-1"></span><span id="page-7-0"></span>**1 Helyezze be a CD-ROM a lemezmeghajtóba**

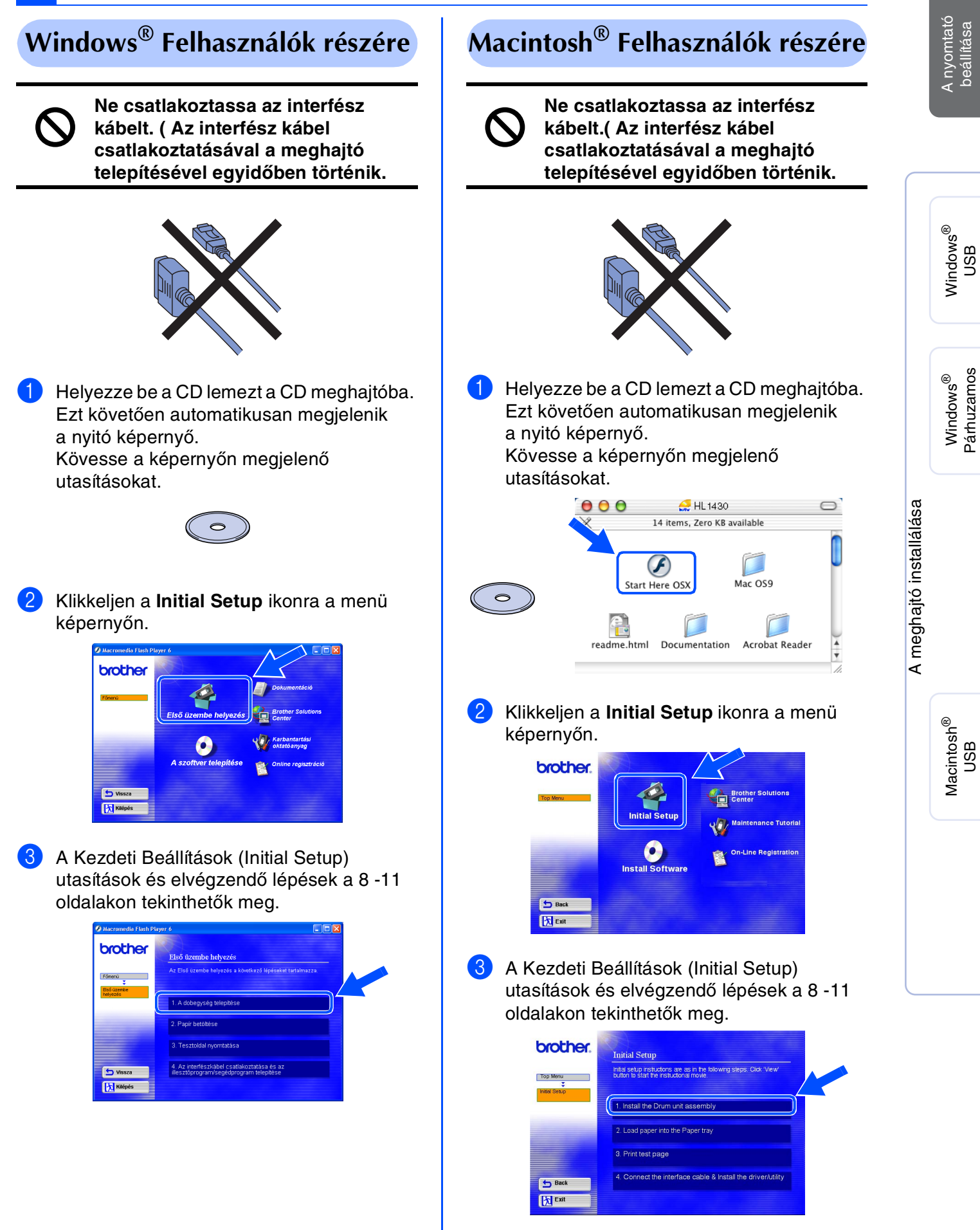

## **A nyomtató beüzemelése 1. lépés**

<span id="page-8-0"></span>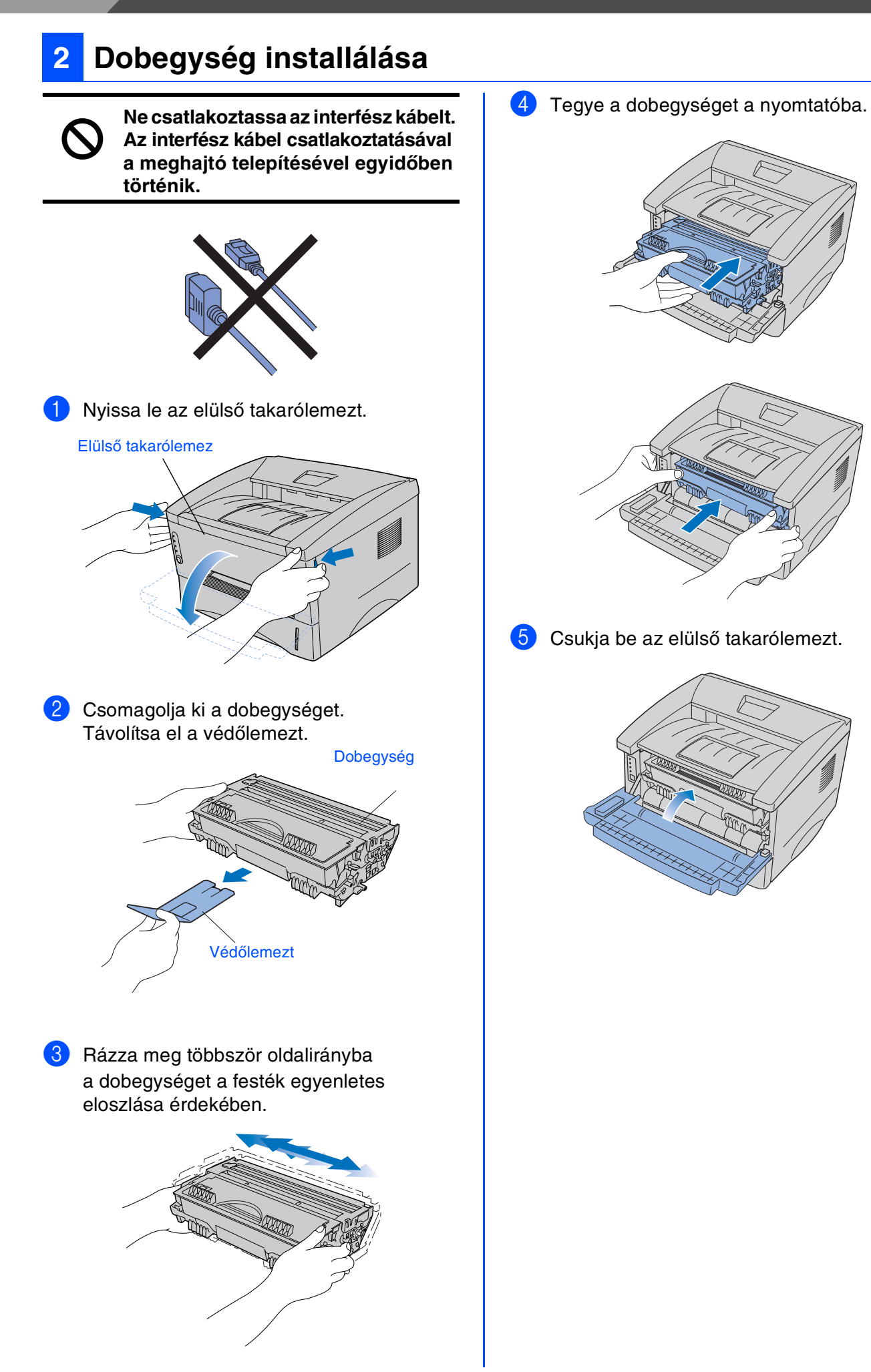

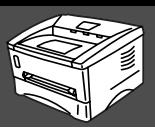

<span id="page-9-0"></span>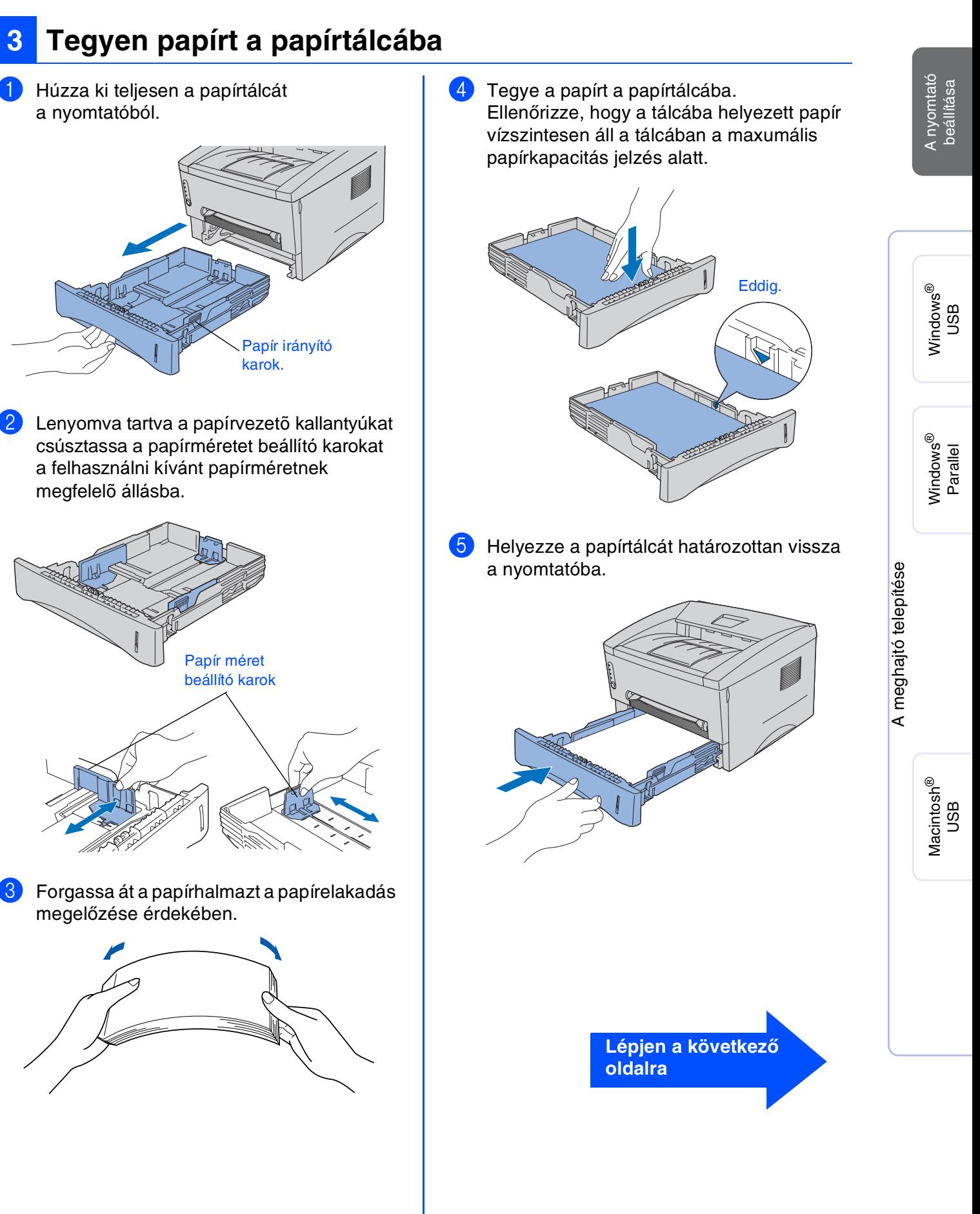

## **Step 1**

## **[A nyomtató telepítése](#page-7-1)**

## <span id="page-10-0"></span>**4 Nyomtasson tesztoldalt**

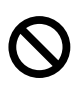

**Ne csatlakoztassa az interfész kábelt. ( Az interfész kábel csatlakoztatásával a meghajtó telepítésével egyidőben történik.**

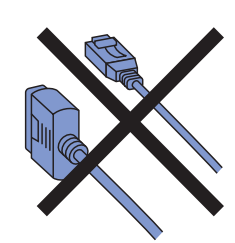

1 Győződjön meg arról, hogy a nyomtató áramkapcsolója kivan kapcsolva.

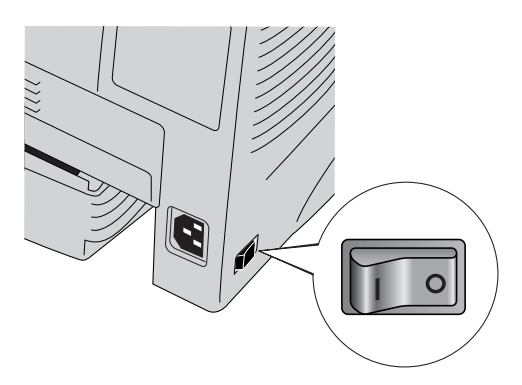

2 Csatlakoztassa a hálózati tápellátás kábelt a nyomtatóhoz a másik végét pedig csatlakoztassa a fali dugaszoló aljzatba.

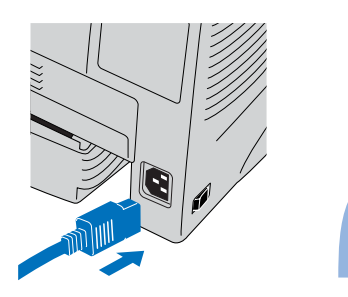

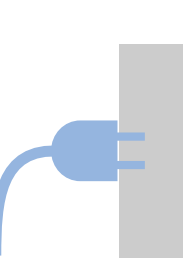

3 Kapcsolja be a hálózati tápellátás kapcsolóját.

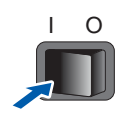

4 A nyomtató felmelegedése után a Kész (**Ready)** LED villogása leáll és zöld színnel világít tovább.

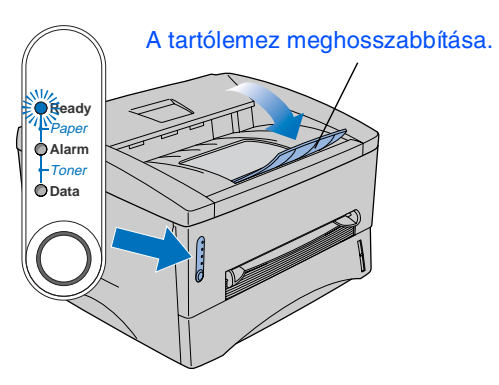

5 Nyomja meg a vezérlő panel gombot. A nyomtató tesztoldalt nyomtat. ellenőrizze, hogy a tesztoldal megfelelő-e.

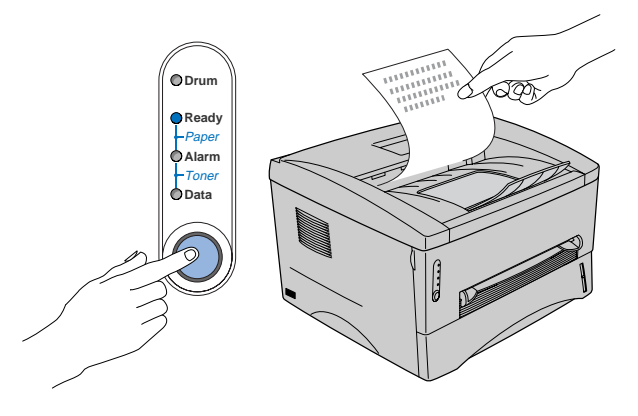

**Lépjen a következő,, oldalra a meghajtó telepíítéséhez.**

# <span id="page-11-0"></span>**Meghajtó telepítése 2. lépés**

<span id="page-11-1"></span>A telepítéshez kövesse az ezen az oldalon szereplő, az operációs rendszerének és az interfész kábelének megfelelő útmutatásokat. A Windows® -ra vonatkozó képernyők a Gyors Telepítési Útmutatóban (Quick Setup Guide) a Windows® XP képernyőin alapulnak. A Mac OS $^{\circledR}$  X a Gyors Telepítési Útmutatóban a Mac OS $^{\circledR}$  X 10.1. képernyőin alapul.

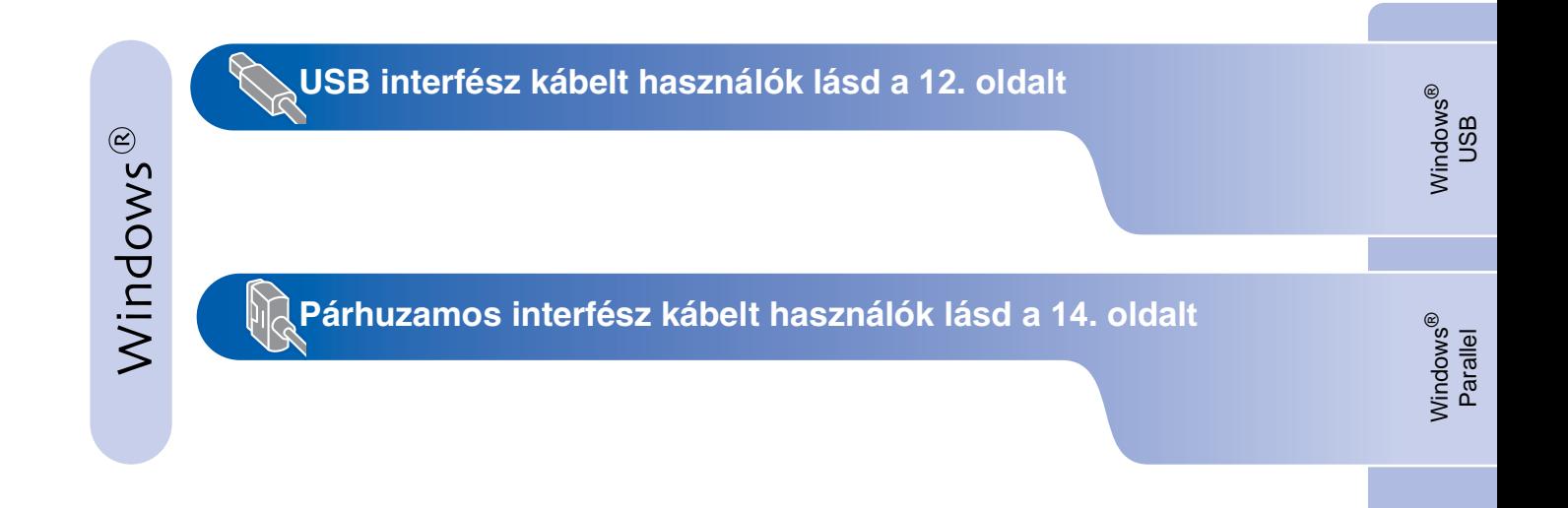

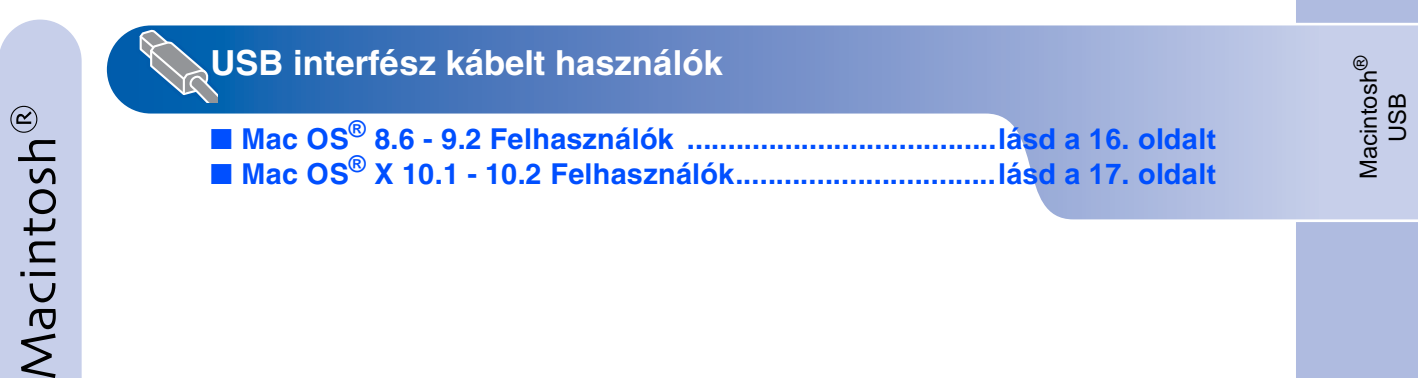

# <span id="page-12-0"></span>**Meghajtó telepítése 2.lépés**

**USB interfész kábelt használók**

### <span id="page-12-1"></span>**1. A meghajtó telepítése és a munkaállomáshoz történő csatlakoztatás**

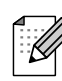

*Az Új hardver Varázsló megjelenik, nyomja le a Mégsem (Cancel) gombot.*

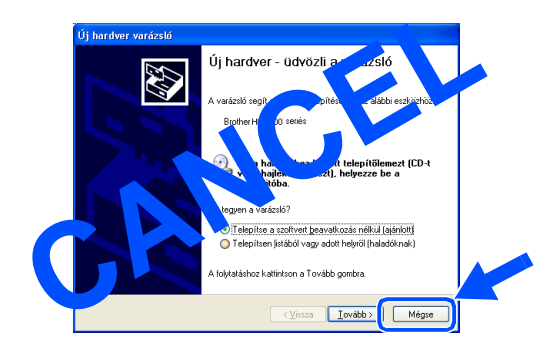

1 Győződjön meg róla, hogy a az USB interfész kábel nincs a nyomtatóhoz csatlakoztatva és kezdje el a meghajtó telepítését. ha már csatlakoztatta a kábelt kérjük húzza ki azt.

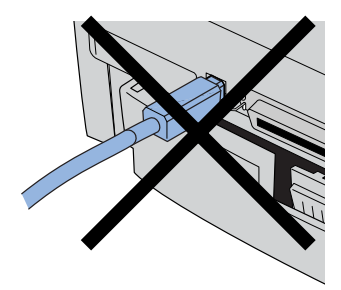

2 Kattintson a **Csatlakoztassa az interfész kábelt & nyomtató meghajtó telepítése** menüpontra a **Kezdő Beállítások (Initial Setup)** menüben.

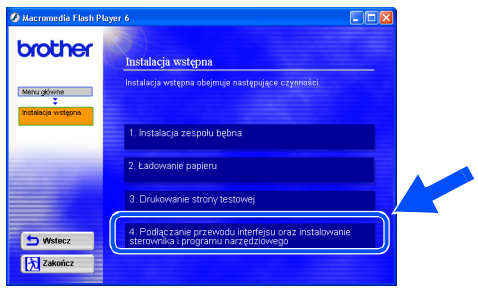

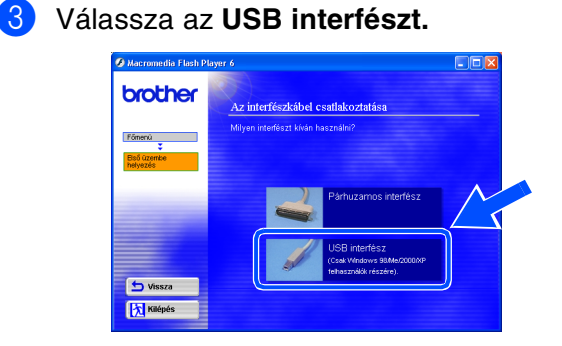

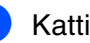

4 Kattintson a **Telepítés (Install)** gombra.

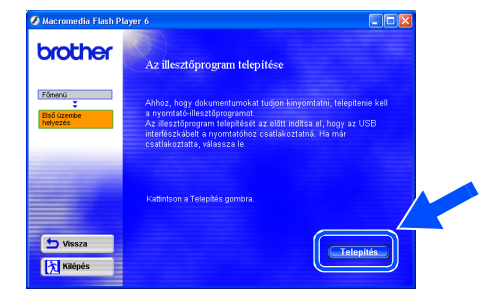

5 Kattintson a **Következő (Next)** gombra. Kövesse a képernyőn megjelenő utasításokat.

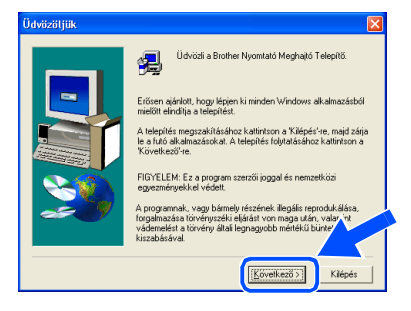

**Folytatás a következő oldalon**

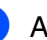

6 Amikor megjelenik ez a képernyő, győződjön meg róla, hogy a nyomtató be van kapcsolva.

Csatlakoztassa az USB interfész kábelt a munkaállomáshoz, majd pedig a nyomtatóhoz. kattintson a Következő (**Next)** gombra.

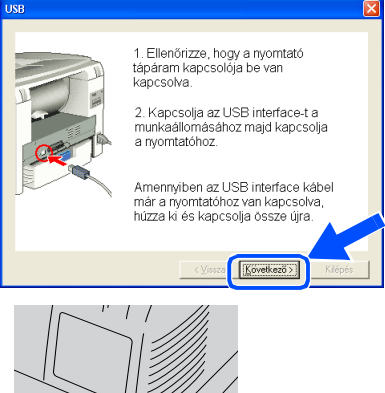

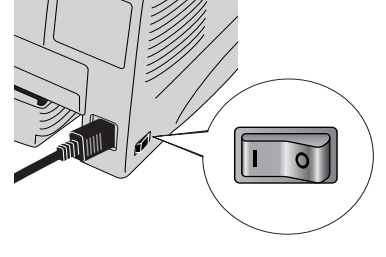

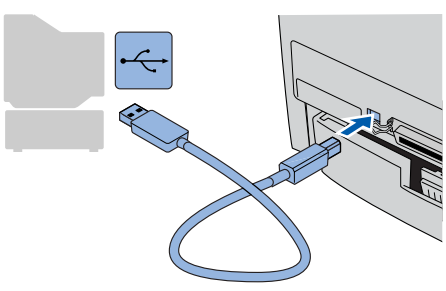

7 Kattintson a **Befejezés** (**Finish)** gombra.

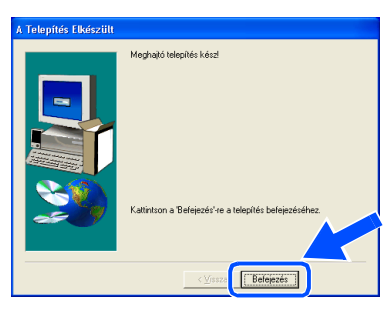

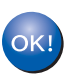

**A Windows® 98 / Me felhasználóknak: A telepítés befejeződött.**

**A Windows® 2000/XP felhasználók: lépjenek a "2. Nyomtató beállítása alapértelmezett nyomtatónak(Setting Your Printer as the Default Printer).**

- <span id="page-13-0"></span>**2. Nyomtató beállítása alpértelmezett nyomtatóként. (Csak Windows® 2000/XP felhasználók esetén)**
- 1 Klikkeljen az Indítás (**Start)** majd a **Printerek és Faxok** gombra.

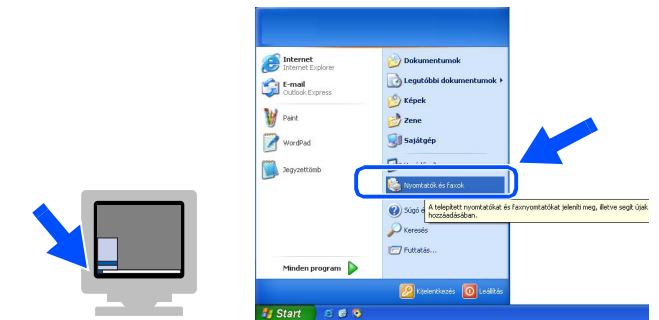

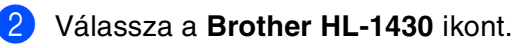

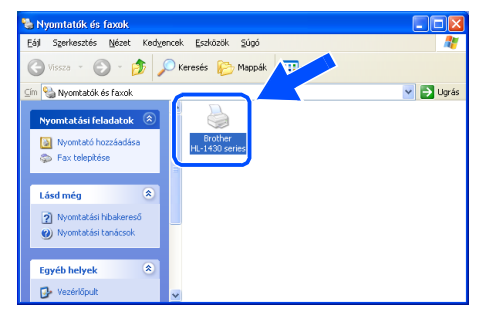

3 <sup>A</sup>**Fájl** (**File)** menüből válassza ki a **Beállítás alapértelmezett nyomtató**ként (**Set as default printer**) menüpontot.

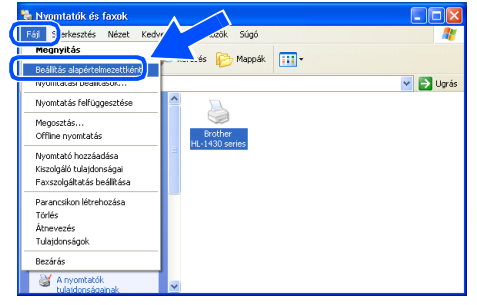

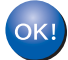

**A telepítés befejeződött.**

# <span id="page-14-1"></span><span id="page-14-0"></span>**Meghajtó telepítése 2.lépés**

### **Párhuzamos kábelt használók esetén**

### <span id="page-14-2"></span>**A nyomtató munkaállomáshoz törénő csatlakoztatása és a meghajtó telepítése**

1 Kattintson a **Csatlakoztassa az interfész kábelt & nyomtató meghajtó telepítése** menüpontra a **Kezdő Beállítások (Initial Setup)** menüben.

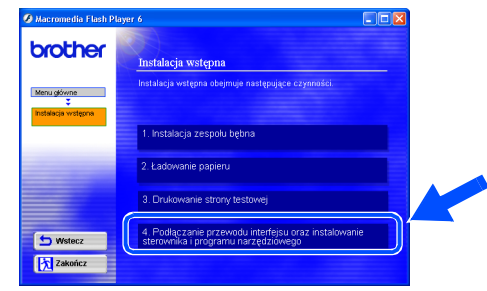

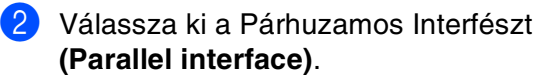

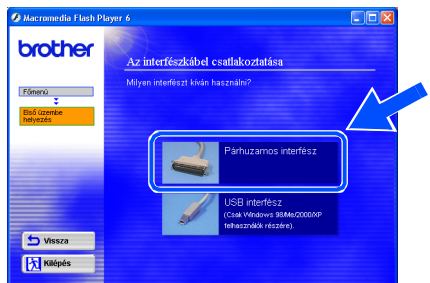

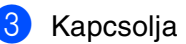

3 Kapcsolja ki a nyomtatót.

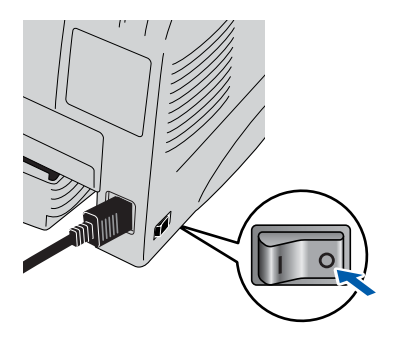

4 Csatlakoztassa a párhuzamos interfész kábelt a munkaállomásához majd pedig a nyomtatóhoz.

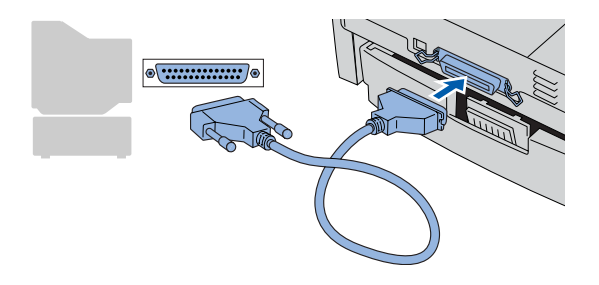

5 Kapcsolja be a nyomtatót.

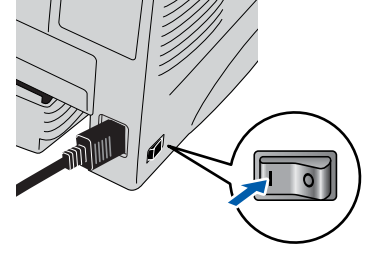

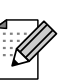

Az Új hardver *Varázsló* megjelenik, nyomja le a *Mégsem (Cancel)* gombot.

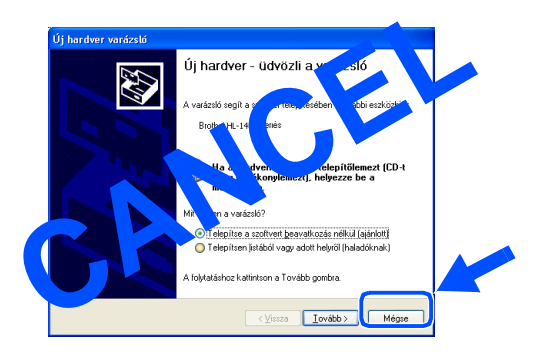

6 Kattintson a Következő (**Next)** gombra mikor a film befejeződik.

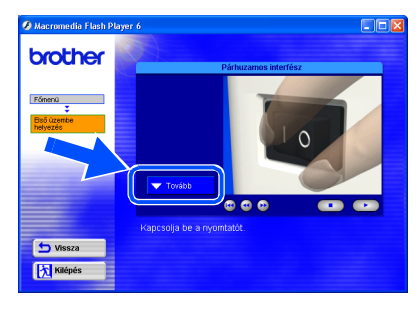

**Folytatás a következő oldalon**

## Windows®

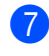

7 Kattintson aTelepítés (**Install)** gombra.

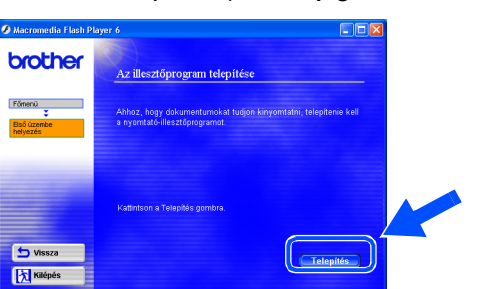

8 Kattintson a Következő (**Next)** gombra. Kövesse a képernyőn megjelenő utmutatásokat.

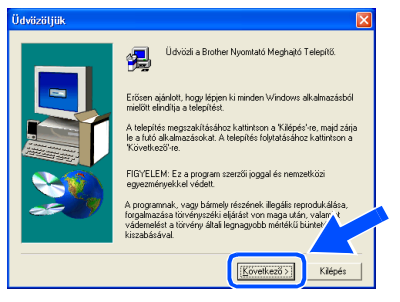

### 9 Kattintson a Befejezés (**Finish)** gombra.

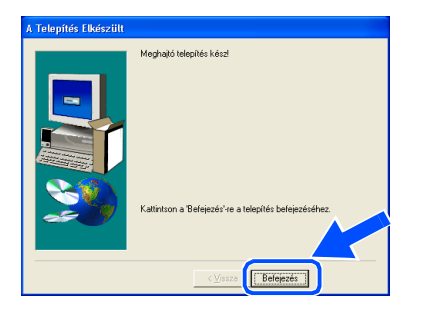

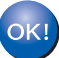

**A telepítés befejeződött.**

# **Meghajtó telepítése 2. lépés**

<span id="page-16-1"></span>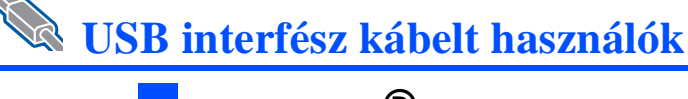

## <span id="page-16-2"></span><span id="page-16-0"></span>**Mac OS® 8.6 - 9.2 Felhasználók**

### <span id="page-16-3"></span>**A meghajtó telepítése és a nyomtató csatlakoztatása a Macintosh gépéhez.**

Tegye be a mellékelt CD-ROM-ot a CD meghajtóba. Nyissa meg a MacOS 9 mappát.

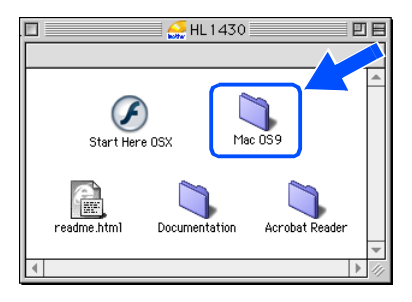

2 Kattintson kétszer a **Printer Driver Installer (ENGA4)** ikonra a nyomtató meghajtó telepítéséhez.

Kövesse a képernyőn megjelenő útmutatásokat.

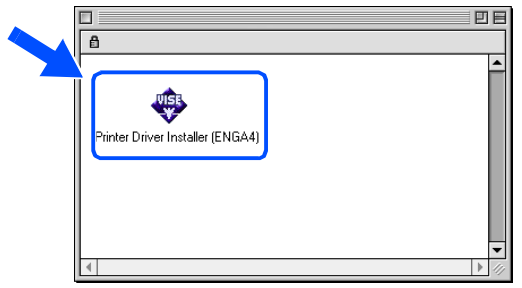

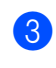

3 Győződjön meg arról, hogy a nyomtató be van kapcsolva.

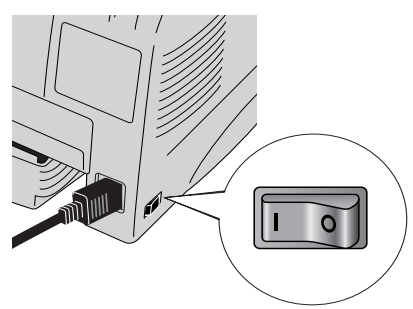

4 Csatlakoztassa az USB interfész kábelét a Macintosh gépéhez majd pedig a nyomtatóhoz.

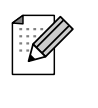

Ne kapcsolja az USB kábelét a billentyűzet USB portjához vagy nem bekapcsolt USB hub-hoz.

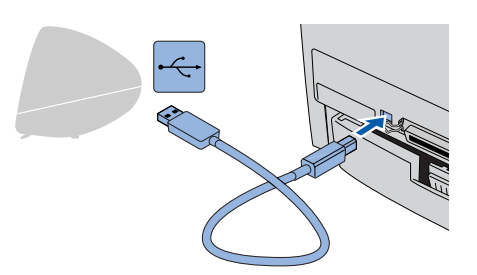

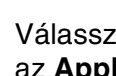

5 Válassza ki a **Chooser** menüpontot az **Apple** menüből.

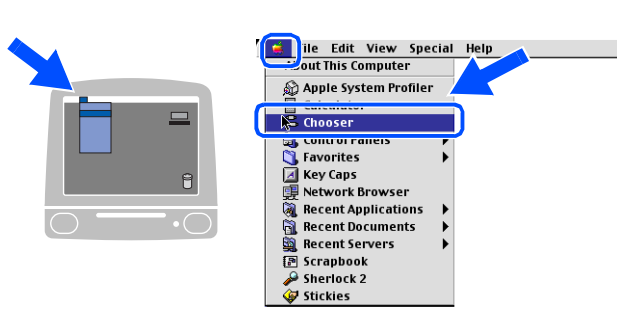

6 Kattintson a Brother Laser-re és válassza ki a **HL-1430 sorozatot**. Zárja be a **Chooser**-t.

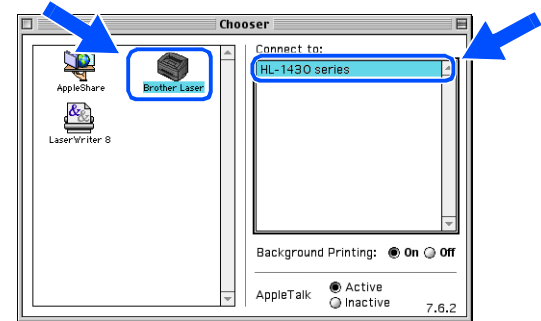

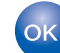

**A telepítés befejeződött.**

Meghajtó telepítése

Meghajtó telepítése

Macintosh

USB

®

**USB Interfész kábelt használók.**

## <span id="page-17-1"></span><span id="page-17-0"></span>**Mac OS® X 10.1 / 10.2 Felhasználók**

### <span id="page-17-2"></span>**A meghajtó telepítése és a nyomtató Macintosh géphez történõ csatlakoztatása.**

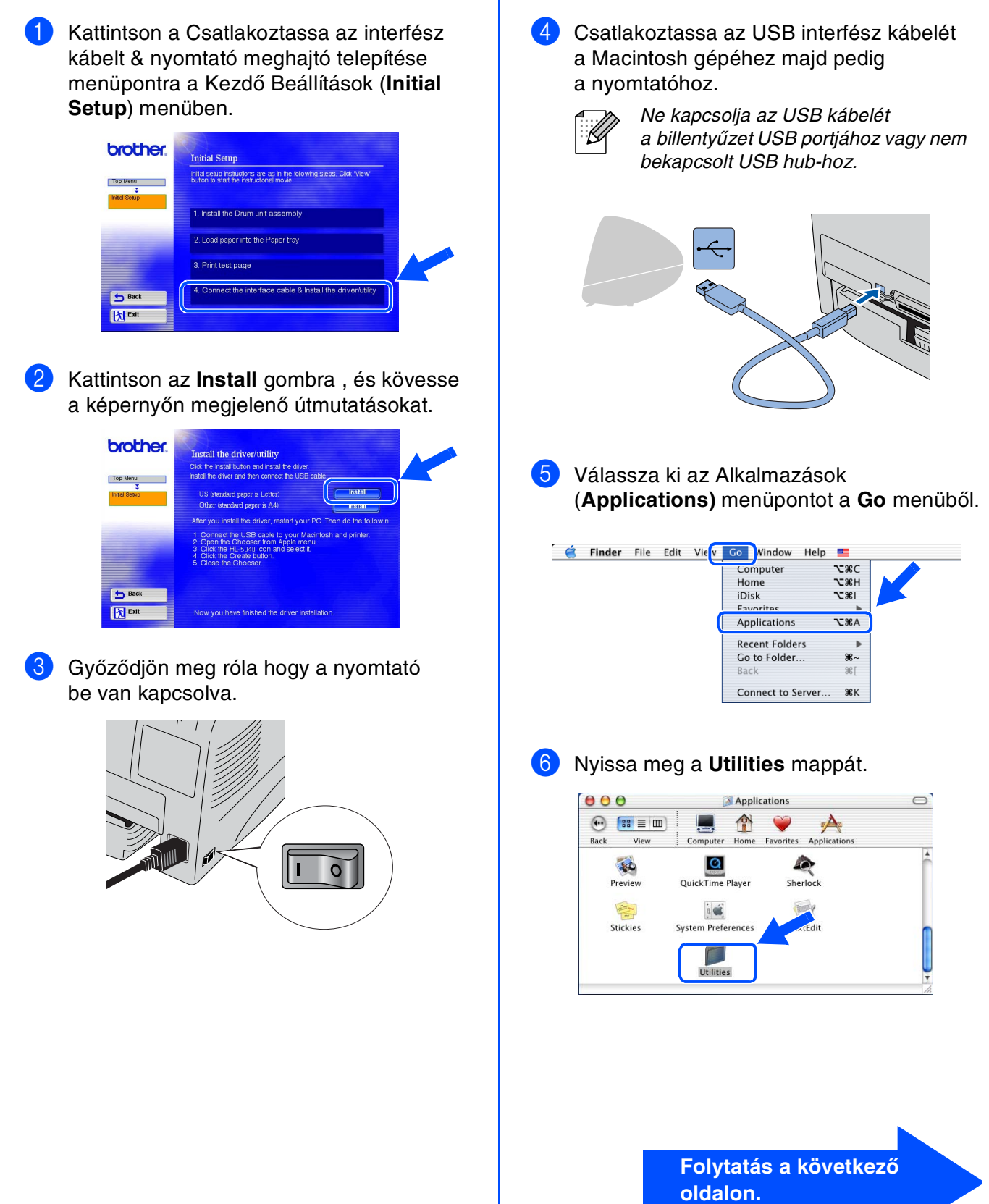

# **Meghajtó telepítése 2. lépés**

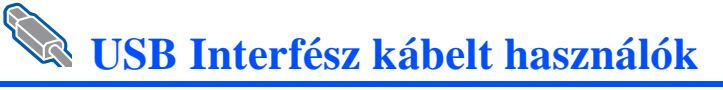

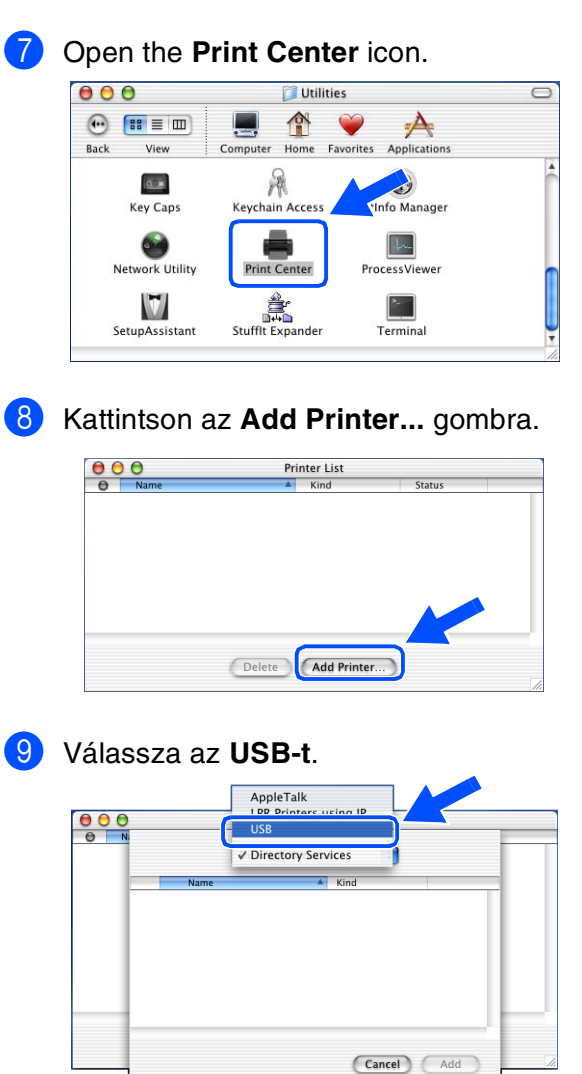

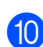

0 Válassza ki a **HL-1430 nyomtatót**, és kattintson az **Add** gombra.

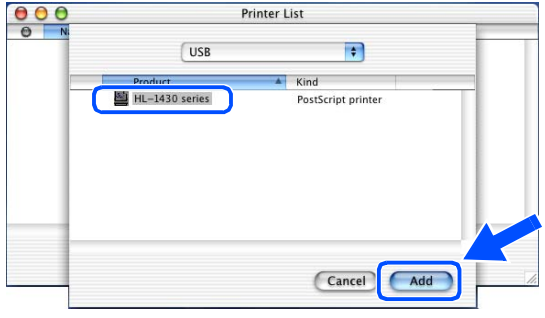

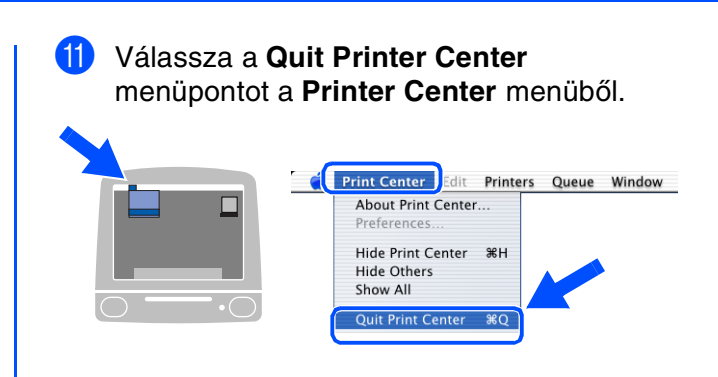

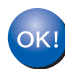

**A telepítés befejeződött.**

# <span id="page-19-0"></span>■ **Egyéb információk**

## <span id="page-19-1"></span>**A nyomtató szállítása**

Ha bármilyen oknál fogva szükséges a nyomtató szállítása, helyezze vissza a nyomtatót az eredeti csomagolásba a szállítás közbeni sérülések elkerülése érdekében. Javasolt az eredeti csomagolóanyagok megtartása. A nyomtatót egyben ajánlott megfelelőképpen biztosíttatni a szállítóval.

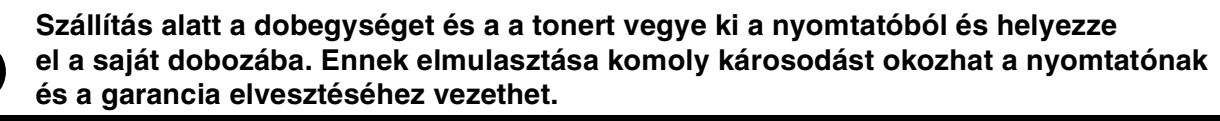

1 Kapcsolja ki a nyomtatót és húzza ki a tápkábelt.

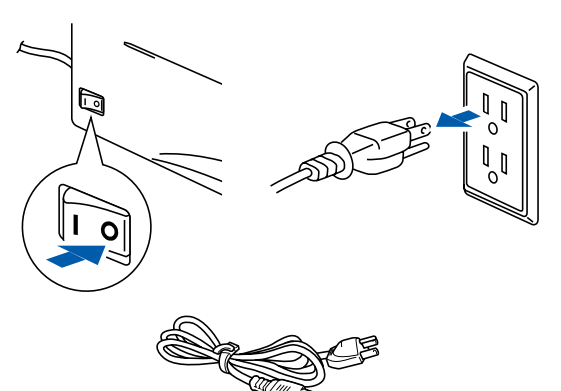

Csomagolja újra a nyomtatót.

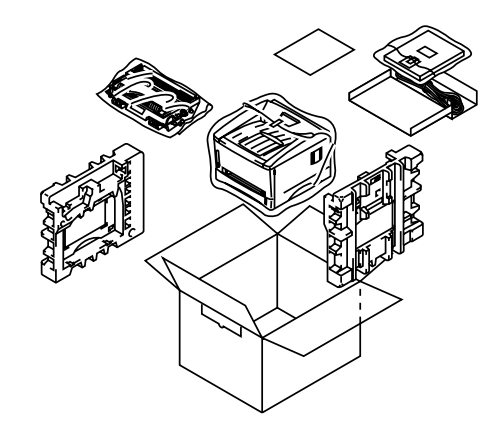

Vegye kia dobot és helyezze a fémdobozba.

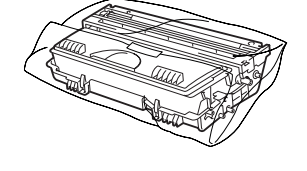

### **Védjegyek**

A Brother logo a Brother Industries Ltd. bejegyzett védjegye.

Apple, az Apple logo és a Macintosh bejegyzett márkanév az USA-ban és más országokban.

A TrueType az Apple Computer Inc. védjegye.

A Microsoft, MS-DOS, Windows NT a Microsoft Corporation bejegyzett márkanevei az USA-ban és más országokban. Az Energy Star USA bejegyzett védjegy.

Minden más termék és terméknév, amit a Használati útmutató említ a megfelelő tulajdonosok bejegyzett védjegyei.

#### **Szerkesztési és publikációs megjegyzés**

Ezt a kézikönyvet a termék legújabb leírásai alapján szerkesztették és publikálták a Brother Industries Ltd. felügyelete mellett. A kézikönyv készítője fenntartja a tartalom értesítés nélküli változtatásának jogát, és nem vállal felelősséget semmilyen kárért, a prezentált anyagra való hivatkozásból eredően, beleértve, de nem kizárólag a tipográfiai vagy egyéb hibákat.

### ©2003 Brother Industries Ltd.

This product is designed for use in a Professional Environment.

# <span id="page-20-0"></span>■**Opció**

## <span id="page-20-1"></span>**Opciók**

Bővítheti a nyomtatója képességeit az IR-1000 csatlakoztatásával.

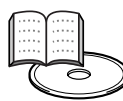

Felhasználói Kézikönyv 4. Fejezet

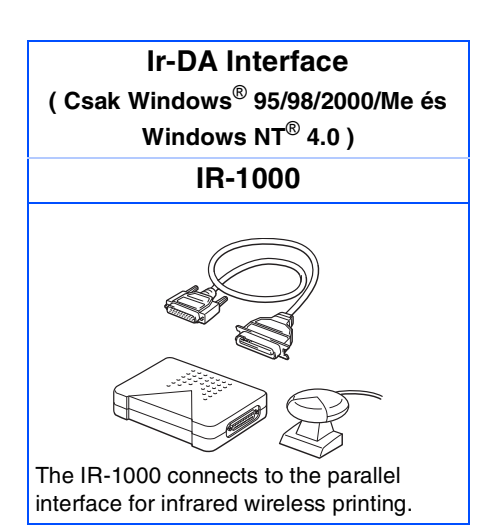

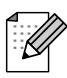

A részegységek országonként eltérhetnek.

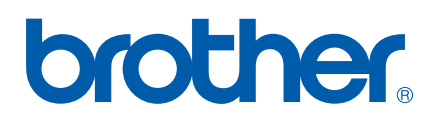

LM2643001